# Tutos OZI Explorer sur tablette Android – juin 2020

## **Achat du logiciel** :

Directement sur le site :<https://www.oziexplorer4.com/w/>

- 1. Téléchargement ici [: https://www.oziexplorer4.com/android/oziexplorer1-release.apk](https://www.oziexplorer4.com/android/oziexplorer1-release.apk)
- 2. Copie le fichier .apk dans un dossier de ta tablette.
- 3. Il faut installer le logiciel sur la tablette (exécute le .apk depuis le dossier où il a été déposé
- 4. Lance le logiciel. Il va afficher le « Device ID » nécessaire à l'achat. Tu peux aussi le trouver dans le ment « About ou A propos.
- 5. Achète le logiciel (Voir ci-dessous)

#### **Before Purchasing :**

- Install OziExplorer
- Run OziExplorer
- Obtain the Device ID
- Enter the Device ID below

**\$25.00 USD**

The **Device ID** (a text string starting with AX, SX, RX ...) must be entered into the box provided **BEFORE clicking on the "Buy Now" button**. The OziExplorer Trial version will display the Device ID during program startup on the "Enter OziExplorer License" screen (also on the About menu option).

Please Note - a license for OziExplorerCE will not work with the Android version, it is a separate purchase.

- 6. Tu recevras un mail avec le code de validation de la licence.
- 7. Tu donneras ce N° quand le logiciel te le demandera. A ne faire qu'une seule fois.
- 8. Change la langue :

Clique sur les trois petits points dans le coin supérieur droit d'OZI : Menu Principal > Choisir fichier langue.

## **Mise en place des cartes :**

Les cartes sont mises à disposition dans un forum dédié :<http://oziandro.forumactif.org/>

Il faut s'y inscrire pour avoir accès à la page de téléchargement.

La bibliothèque des cartes pour OziExplorer. De la carto pour tous les pays, liens de sites et téléchargements. .<br>do eastas Tableau de tálásbarooment des i

Tu trouveras les cartes par région. Attention, la taille des fichiers est importante (En Go)

Chaque carte est livrée en deux fichiers (un .map et 1 .ozf4).

Tu dois copier tous les fichiers de toutes les régions dans un dossier de ta carte SD (obligatoire sauf si tu as beaucoup de place dans la mémoire de la tablette). Par exemple : Carte SD > Android > data > maps

## **Déclaration des cartes dans OZI :**

Tu dois expliquer à OZI où sont les cartes :

Menu principal > Configuration > Paramètres généraux > Chemin des fichiers carte : tu indiques le dossier utilisé pour poser les cartes sur la SD.

Lorsque tu reviens à l'affichage standard, la carte correspondante à ta position doit s'afficher.

Si ce n'est pas le cas :

Menu principal > Opération > Cartes > Trouver la carte à la position.

Choisis la carte correspondante dans la liste.

Exécute aussi : Menu principal > Opération > Cartes > Indexer cartes la première fois.

#### A ce stade tu peux naviguer avec OZI.

Pour en savoir plus, je te conseille d'aller voir les sujets postés sur le forum, il y a beaucoup d'informations.

#### **L'interface :**

L'interface de base est un peu compliquée. Tu peux la changer en chargeant dans OZI un nouveau fichier qui décrit une interface différente.

Là encore, tu trouveras dans le forum des propositions d'interfaces

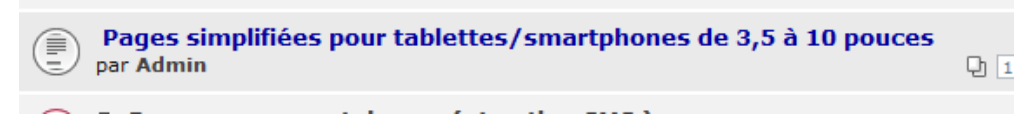

Pour la mettre en place, télécharge le fichier, pose-le dans un dossier de la tablette, ensuite dans le "Menu Principal" :

Opération > Général > Charger un Fichier Page (attention deux options distinctes, selon que l'on veut installer une page en mode portrait ou une page en mode paysage)

Se déplacer ensuite dans l'arborescence qui s'ouvre pour choisir le fichier puis activer le fichier désiré.

A la demande, je peux te transmettre celui que j'ai créé pour moi.

## **Utilisation des fichiers de trace envoyés pour la ballade :**

Place le fichier PLT dans : Stockage interne > Oziexplorer > data > traces Place le fichier WPT dans : Stockage interne > Oziexplorer > data > Waypoints

Dans OZI :

Si tu as mon interface : Bouton « Open Track » (en bas à gauche), puis tu vas chercher le fichier dans le dossier ci-dessus. Bouton « Imports Wpts », idem ci-dessus.

Si tu utilises l'interface standard :

Menu principal > Opération > Traces > Charger un fichier Trace Menu principal > Opération > Waypoints > Importer des Waypoints

Voilà, c'est fini pour ce tuto.

Amuse-toi bien.

**Frenchy**